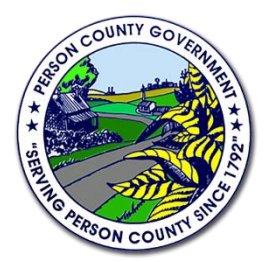

325 S Morgan St, Suite D Roxboro, NC 27573

## **TAX PARCEL VIEWER GAME QUESTIONS**

- 1. What is the tax map and parcel for the Person County Library?
- 2. Can you find your home?
	- a. What is your record number?
	- b. What is the deed book and page?
- 3. How many watersheds are in Person County?
	- a. Which watershed do you live in?
- 4. What is the highest elevation for the record number 16481?
- 5. What is the highest elevation for record number 1796?
- 6. Find the Triple Springs Volunteer Fire Department.
	- a. Draw a box around the building
	- b. Measure the box in square feet
- 7. In parcel 27670, what changed from 2010 to 2017?
- 8. What is the zoning category of your home?
- 9. Using the cemetery web app, search your last name (or a family name) or a church name. Is there a cemetery there?

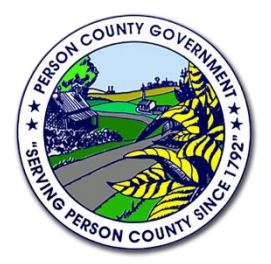

325 S Morgan St, Suite D Roxboro, NC 27573

## **TAX PARCEL VIEWER ANSWER GUIDE**

1. What is the tax map and parcel for the Person County Library?

To find the library, you have a few options. If you know approximately where the library is, you can zoom straight to that area. If you know the address, you can begin to enter that into the search bar; once you see it appear, just click the address and it will zoom directly to the site. You can also search for the name "Person County Library" and click the name as it appears. The parcel will highlight orange and a box will pop up. The tax map and parcel are the first line listed below the header (which is the record number). These numbers are 14 25 26. More often in the county, these will appear as either "A107 7" or "14 27." These numbers are helpful in finding records about a property or if any new construction or renovation is taking place.

- 2. Can you find your home?
	- a. What is your record number?
	- b. What is the deed book and page?

Just like in the question above, there are multiple ways. You can zoom to your neighborhood and try to find your home using the aerial photo. But more easily, you can search your address in the search bar, or if you are the owner, search your name. Either way, as you type, suggestions will appear. When you see yours, click, and the page will zoom to the parcel, highlight it orange, and a box will pop up. The header of the box is your record number. If you scroll down within the box, you will find the deed book and page. To see the deed for that or any property, visit the Person County Register of Deeds website at personrod.net.

- 3. How many watersheds are in Person County?
	- a. Which watershed do you live in?

To zoom back to the whole county, look in the top left near the search bar for a picture of a house. If you ever need to re-center yourself, just use that. In the top right, look for an icon that looks like three sheets of paper. This is the layers. Layers are different sets of data that are applied to the map. In the list, there is one titled "Watershed." Click that and three colors appear. If you zoom close (slightly), the names of the three watersheds should appear: Neuse, Roanoke, and Tar-Pamlico. To clear the watersheds, simply uncheck the layer in the layer list.

4. What is the highest elevation for the record number 16481?

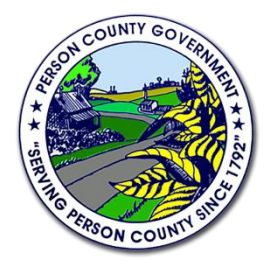

325 S Morgan St, Suite D Roxboro, NC 27573

In the search bar, simply type the number 16481 and hit enter or click the magnifier glass icon. This will zoom the property. Using the layer list ("three sheets of paper" icon on the top right), click the one that says elevation. This is a steep, hilly area! Each yellow circle should have a number over it. This represents the elevation. The lines are either solid or dashed; there is no difference; that is just done to make it easier to see a difference. Scan the property (hint: look near the water tower). The line with the highest number is 886, meaning the water tower is 886 feet above sea level. To clear the yellow lines, simply uncheck Elevation in the layer list.

5. What is the highest elevation for record number 1796?

In the search bar, simply type the number 1796 and hit enter or click the magnifier glass icon. This will zoom the property. Using the layer list ("three sheets of paper" icon on the top right), click the one that says elevation. This is a low lying area at Hyco Lake! Each yellow circle should have a number over it. This represents the elevation. The lines are either solid or dashed; there is no difference; that is just done to make it easier to see a difference. Scan the property. The smallest number is 422, meaning the store is 422 feet above sea level. The lowest point of the county is somewhere in the lake. To clear the yellow lines, simply uncheck the layer in the layer list.

- 6. Find the Triple Springs Volunteer Fire Department
	- a. Draw a box around the building
	- b. Measure the box in square feet

In the search bar, start typing "Triple Springs" and three options appear, including the fire department. Click the name and it will zoom to the parcel, highlight it orange, and show the information pop up box. You can click the X to close the box. In the top right, look for the icon that has a paintbrush/palette. This is the drawing tool. You can draw multiple shapes, lines, or symbols. In this case, on the second row, in the middle, click the polygon tool (hover over each tool to show the name). You can choose multiple options for your drawing including different colors, outline colors and widths, and transparencies. Check the box that says "show measurements." Once you've chosen your desired color, click on any corner of the building and trace the edges of the building. The polygon will form as you go. Double click when you are finished. The square footage of the polygon you drew should appear. In this case, it is approximately 6,500 square feet.

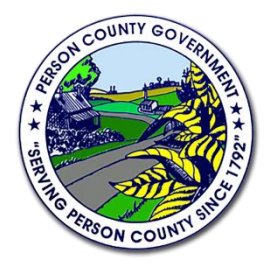

325 S Morgan St, Suite D Roxboro, NC 27573

To measure without drawing a polygon, look in the top right and click the ruler icon. Three little icons appear; the first one is a ruler inside of a polygon; click that and a drop down appears that says "acres." In this case, click the arrow to change it from acres to "sq feet (US)." Trace the edge of the building like you did above to draw your polygon. Double click to finish. The total will appear in the white box to the right. In this case, it says approximately 6,600 square feet.

7. In parcel 27670, what changed from 2010 to 2017?

In the search box, type 27670 and zoom to the parcel. In the top right, look for the icon that looks like four squares. These are the base maps. The website has a default setting showing the most recent aerial photo (2017) when zoomed in. To change this to 2010, simply click on the "2010 Imagery" button. The parcel should show trees and fields. Sometime between 2010 and 2017, solar panels were installed.

8. What is the zoning classification for the parcel on which you live?

In the search bar, type the parcel or tax map/parcel for your property (if you know it) or type your address. Once the suggested answer appears, click it, and the map will zoom to the location. In the top right corner, look for the layers list (three sheets of paper icon). There are two sets of zones, one for Person County and one for Roxboro. Turn those on then click on the color over your property to identify which zone applies.

9. Using the cemetery web app, search your last name (or a family name) or a church name. Is there a cemetery there?

Visit gis.personcounty.net/cemeteries. Once you click accept, use the search bar to search for cemeteries by entering in either the name of a church, family, or road. Clicking on any of the suggestions, or visible dots in the map, takes you to a specific cemetery where you can link to find out more information or edit any information.